## **VLC Instructions**

## **Turning on Closed Captioning for VLC Media Player**

To turn on subtitles within VLC Media Player, click "Subtitle" located along the top of the media player window. Next, click "Sub Track" and select the appropriate option for what you are viewing.

## **Changing the Aspect Ratio**

In the case that you may be viewing something within VLC and the image doesn't fully fit the screen (black stripes at each end), you may alter the aspect ratio. Once in VLC, click "Video" located along the top of the media player window. Next, click "Aspect Ratio". From this point you may select the best ratio that works for the media being displayed. Note: most newer machines on campus will use 16:9.

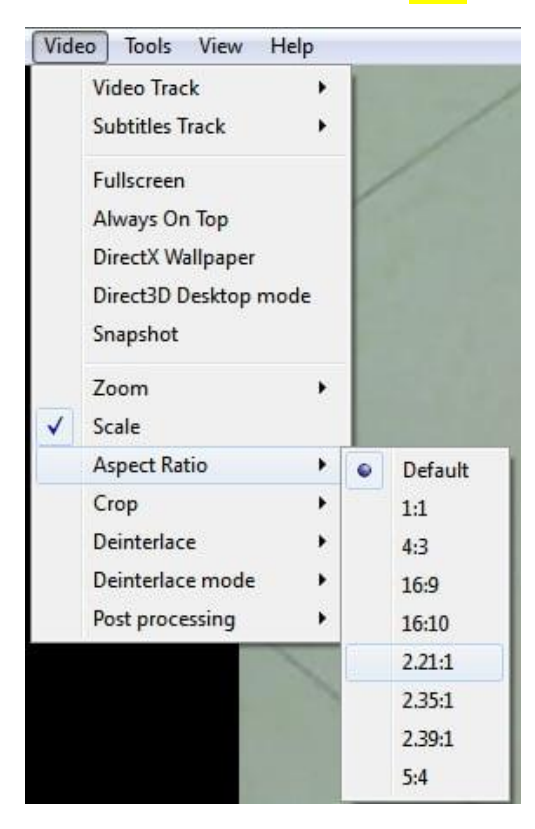